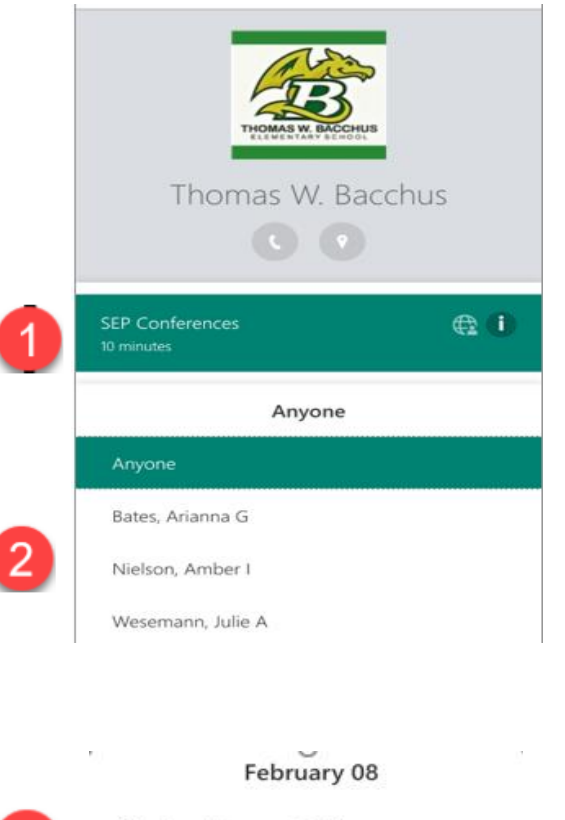

## $\overline{\phantom{a}}$ > February 2021 Su Sa Mo Tu We Th Fr 6 10 13 11. 12 14 15 16 17 18  $7Q$ 20 22 26 -27 21 23 24 25 28 3:30 pm 3:40 pm 3:50 pm 4:00 pm 4:10 pm 4:20 pm 4:40 pm 4:50 pm 4:30 pm

## **Scheduling an SEP Appointment via Microsoft Bookings on a Device**

- 1. We currently only have our February SEP conferences as an option. You will select your type of conference in step 5.
- 2. IMPORTANT: Make sure to choose your child's teacher from the drop-down menu. You can use this same process to make appointments for other children.
- 3. Choose the date you would like. You may need to click the > to move to February 8th & 9th.
- 4. Choose the time you would like.
- 5. There is additional information we need you to complete so we know who the appointment is for, what type of appointment you are wanting. Be sure to complete all the questions.
- 6. Click book to finalize your appointment.
- 7. You should receive a confirmation email with your appointment information shortly after booking.
- If you have any problems and need assistance, please contact the school office at

(385) 646-4762.

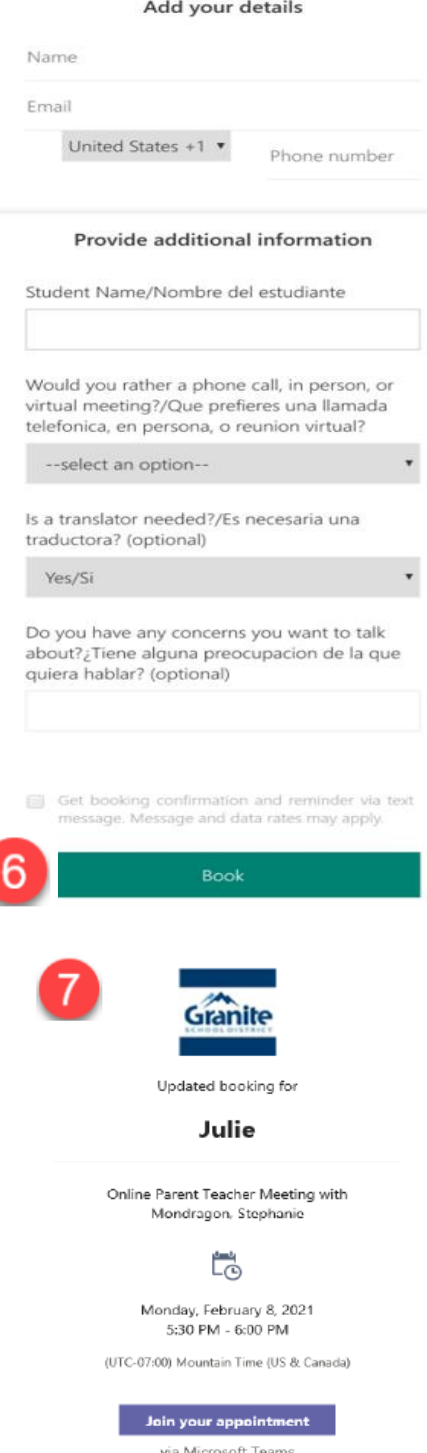

Have a conflict? Change your appointment